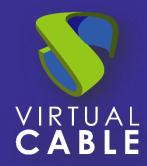

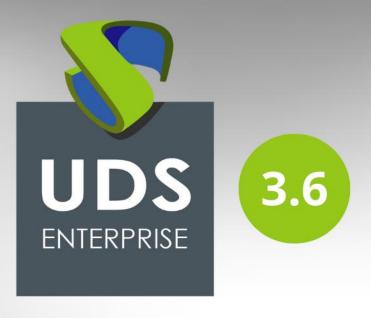

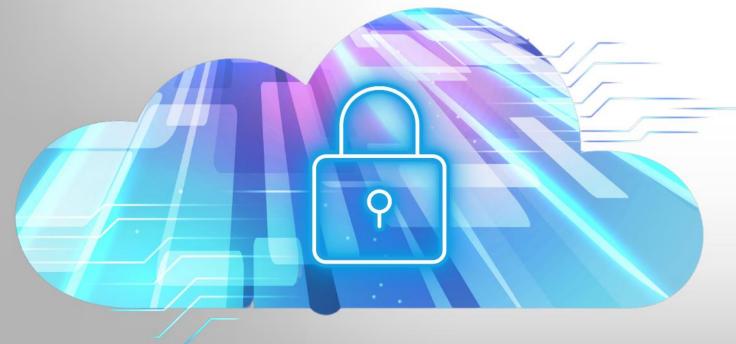

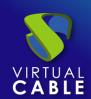

### Index

| Introduction                                           | 2 |  |  |  |
|--------------------------------------------------------|---|--|--|--|
| nstallation and configuration of the Virtual PC Plugin |   |  |  |  |
| Configuration in UDS Enterprise                        |   |  |  |  |
| Moodle Dashboard                                       |   |  |  |  |
| 1. Plugin Download                                     | 6 |  |  |  |
| 2. Plugin Installation                                 |   |  |  |  |
| 3. Plugin Settings                                     |   |  |  |  |
| Publish UDS services in a Moodle course                |   |  |  |  |
| About VirtualCable                                     |   |  |  |  |

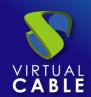

### Introduction

Moodle is a very popular online learning management platform that is used by educators, trainers, schools, colleges and educational organizations in general. It is Open Source, so it is customizable, as well as very easy to use. It allows users to create their own private website to host their courses on. Here are some of its features:

- customizable dashboard
- user friendly interface
- multilingual support
- Creation and management of courses
- calendars
- Detailed reporting and results generation capability

Moodle is the first e-Learning platform with access to VDI thanks to the UDS Enterprise Virtual PC Plugin developed by the <u>Malaga University</u> in collaboration with the UDS Enterprise team.

This tool is <u>available on the Moodle website</u> and it allows assigning a virtual desktop service, with Windows or Linux OS, and virtual applications, as one more didactic resource.

For example, a design course that requires Photoshop, Dreamweaver, or Eclipse can be published online for students with direct links to virtual desktops and applications. Therefore, the Moodle environment will be more complete and functional, since students will have available all the tools they need to carry out their respective courses through the Moodle interface.

In this document we will explain how to install and configure the PluginVirtual PC for UDS Enterprise Moodle.

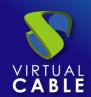

### Installation and configuration of the Virtual PC Plugin

### Configuration in UDS Enterprise

Before beginning the installation of the Virtual PC Plugin, it will be necessary to access the UDS administration and perform the following tasks.

Access the UDS Enterprise control panel with a user with administration permissions and select "Authenticators":

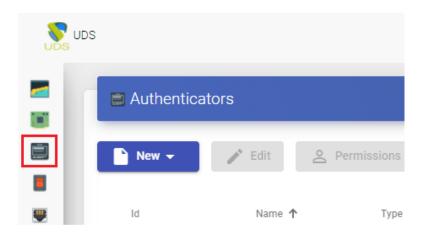

Create a new internal database:

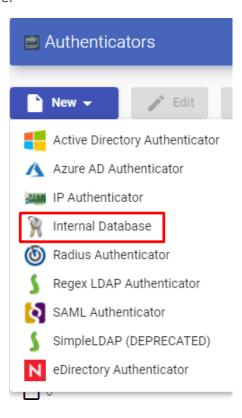

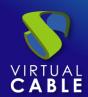

Indicate an identifying name for the authenticator, a priority and a label. This tag serves as a shortcut to the authenticator.

# New Authenticator Main Advanced Display Tags Tags for this element Name \* moodle auth Comments Comments for this element Priority \* 2 Label \* moodle

Once the authenticator is created, we access it (double click or "Detail" button) to create a group and a user associated with it.

Create the group "moodle\_group" and assign the necessary services.

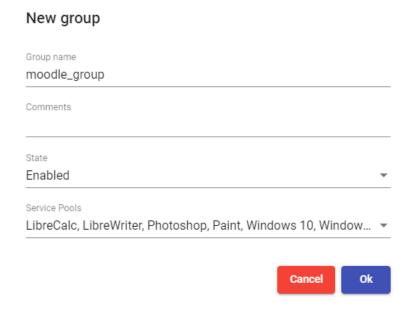

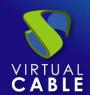

Create the "moodle" user, with administration permissions on the UDS environment and assign the user to the previously created group:

| New user                       |        |    |
|--------------------------------|--------|----|
| User name                      |        |    |
| moodle                         |        |    |
| Real name                      |        |    |
| Comments                       |        |    |
| Administrative user for Moodle |        |    |
| State                          |        |    |
| Enabled                        |        | *  |
| Role                           |        |    |
| Admin                          |        | *  |
| Password                       |        |    |
|                                |        |    |
| Groups                         |        |    |
| moodle_group                   |        | *  |
|                                |        |    |
|                                | Cancel | Ok |

Now you can go back to the Moodle configuration interface and download the Virtual PC Plugin to link your UDS Enterprise platform with your Moodle site.

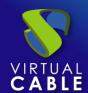

### Moodle Dashboard

### 1. Plugin Download

Access the link: <a href="https://moodle.org/plugins/pluginversions.php?plugin=mod\_virtualpc\_">https://moodle.org/plugins/pluginversions.php?plugin=mod\_virtualpc\_</a> and download the latest version of the Virtual PC Plugin.

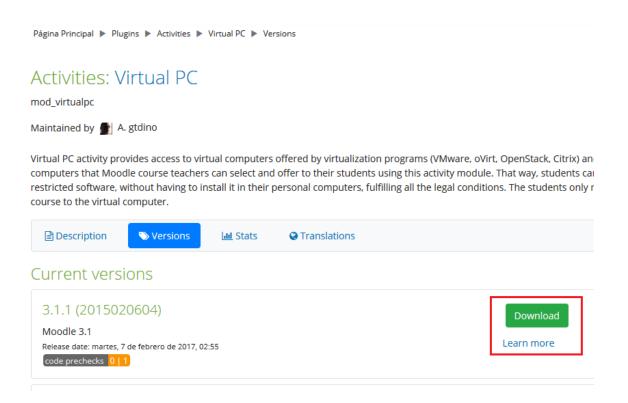

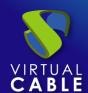

### 2. Plugin Installation

Access the Moodle dashboard as a user with administration permissions and select "Site administration":

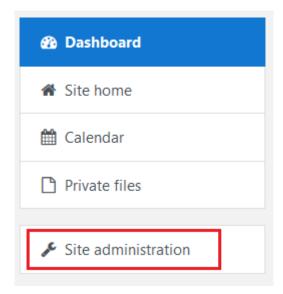

Within that section, open the "Plugins" tab and select "Install plugins".

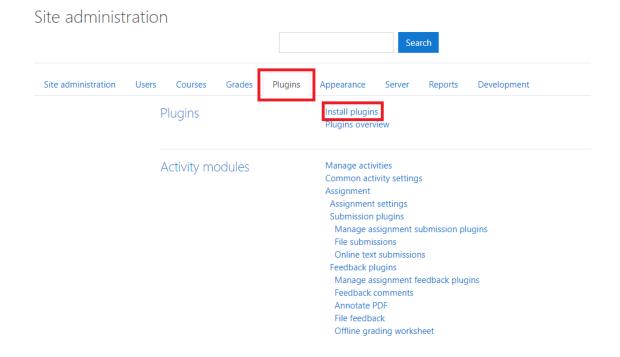

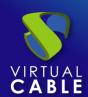

In the "Install plugin from ZIP file" section, click "Choose a file..." and select the downloaded "mod\_virtualpc\_moodlexx\_xxxx.zip" file. Next, click on "Install plugin from the ZIP file".

### Plugin installer

|                                | Install plugins from the Moodle plugins directory |  |  |  |  |  |
|--------------------------------|---------------------------------------------------|--|--|--|--|--|
| ▼ Install plugin from ZIP file |                                                   |  |  |  |  |  |
| ZIP package • • •              | Choose a file                                     |  |  |  |  |  |
|                                | mod_virtualpc_moodle31_2015020604.zip             |  |  |  |  |  |
|                                |                                                   |  |  |  |  |  |
|                                |                                                   |  |  |  |  |  |
|                                | Accepted file types:                              |  |  |  |  |  |
|                                | Archive (ZIP) .zip                                |  |  |  |  |  |
| Show more                      |                                                   |  |  |  |  |  |
|                                | Install plugin from the ZIP file                  |  |  |  |  |  |
| There are required fields in   | this form marked ① .                              |  |  |  |  |  |

If the validation is correct and satisfactory, continue with the Plugin configuration.

## Mi Moodle

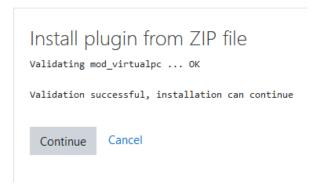

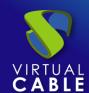

### 3. Plugin Settings

For the correct configuration of the Plugin you must take into account these details and properties of each field:

- UDS Server URL: IP address or UDS server name. It has to be accessible by the Moodle server.
- UDS Server port number: This field can be set with the value "0".
- **UDS administrator user**: Existing user in the UDS environment with administrator permissions (we can use the "moodle" user created previously).
- **UDS administrator user password**: Password of the user of the previous field.
- Administrator user UDS authenticator tag: Name of the authenticator label to which
  the previous admin user belongs (we can use the previously created authenticator
  label).
- **Pool filter regular expression**: Serves as a filter so that certain services appear first. This filter applies when viewing services during their assignment to courses. For example, with the expression: ^W.\* first filters the services that start with W.
- UDS authenticator tag: Authenticator tag that UDS will use to register users who
  access the Moodle environment (we can use the authenticator tag created previously).
- **group name**: Name of the UDS user group where the users created by UDS will be assigned (we can use the "moodle\_group" user group created previously).

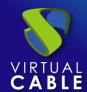

Dashboard / Site administration / Plugins / Activity modules / Virtual PC

| Virtual PC                                                   |                                                               |                                                                                         |  |  |
|--------------------------------------------------------------|---------------------------------------------------------------|-----------------------------------------------------------------------------------------|--|--|
| UDS server URL virtualpc   serverurl                         | https://demo.udsenterprise.com                                | Default: Empty                                                                          |  |  |
|                                                              | UDS server URL for REST requests (http                        | [s]://hostname)                                                                         |  |  |
| UDS server port number<br>virtualpc   serverport             | 0 Default: Empty                                              |                                                                                         |  |  |
|                                                              | Port for REST requests                                        |                                                                                         |  |  |
| UDS administrator user virtualpc   username                  | moodle                                                        | Default: Empty                                                                          |  |  |
|                                                              | This module will use this UDS user to d                       | o REST requests to the UDS server. It must have administrator permissions.              |  |  |
| UDS administrator user password                              | 🖺 🖺                                                           |                                                                                         |  |  |
|                                                              | UDS user password with administrator permissions              |                                                                                         |  |  |
| Administrator user UDS authenticator tag                     | moodle                                                        | Default: Empty                                                                          |  |  |
| virtualpc   authsmallnameforadmin                            | UDS authenticator tag to which the administrator user belongs |                                                                                         |  |  |
| Pool filter regular expression<br>virtualpc   filterpoolname |                                                               | Default: Empty                                                                          |  |  |
|                                                              | Optional regular expression to filter fro                     | om which UDS pools the teacher will be able to select when adding a Virtual PC activity |  |  |
| UDS authenticator tag                                        | moodle                                                        | Default: Empty                                                                          |  |  |
|                                                              | UDS authenticator tag where to create                         | UDS users just before GOING from Moodle to UDS                                          |  |  |
| Group name                                                   | moodle_group                                                  | Default: Empty                                                                          |  |  |
|                                                              | Name of the group in the UDS authent                          | icator where the users will be created                                                  |  |  |
|                                                              |                                                               |                                                                                         |  |  |

UNIVERSIDAD

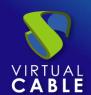

### **Publish UDS services in a Moodle course**

Once the plugin has been successfully installed and configured, the next step is to publish it as an activity (course) and make it visible to students and faculty.

We create the course that we will use to assign UDS services and access it:

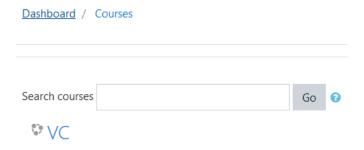

Click on "Add an activity or resource"

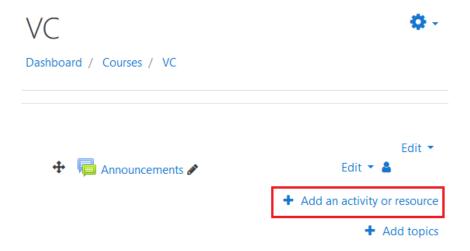

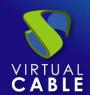

Select "Virtual PC" and add it.

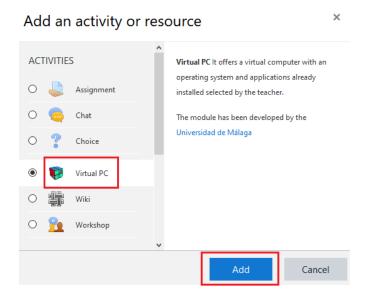

Now we indicate a name to display the service and, if we need it, a description.

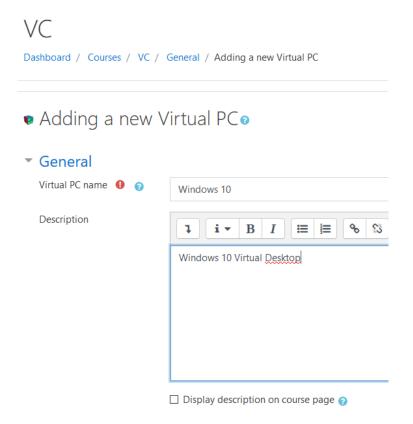

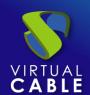

Select the UDS service that we are going to assign to this resource:

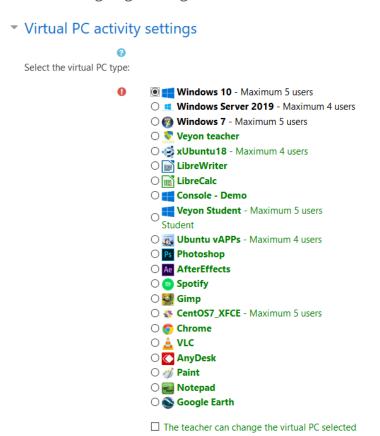

We must repeat this task until configuring all the necessary services:

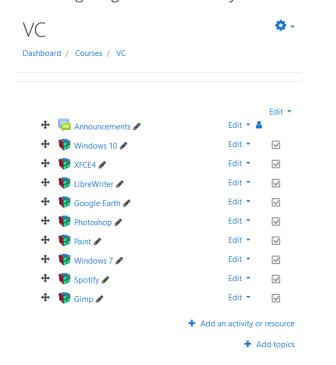

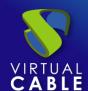

The next step would be to assign existing users in Moodle to the previously created course and with the UDS services configured:

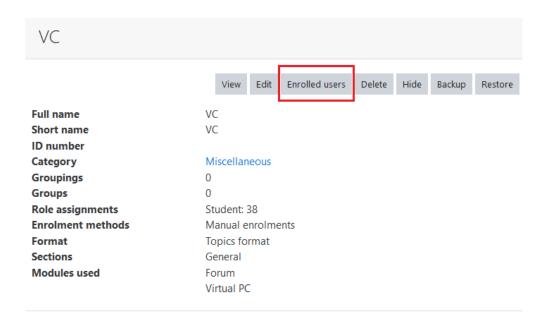

Once we have assigned users, they will view the course and the services will appear:

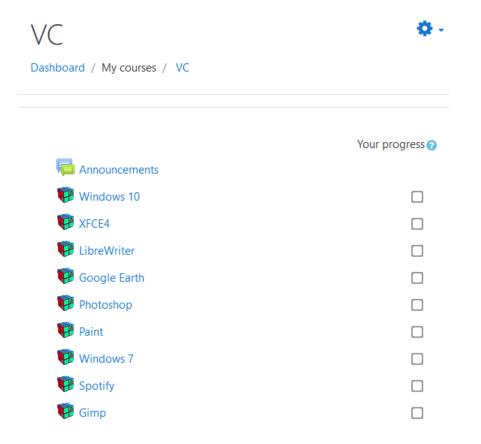

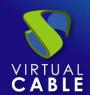

When accessing the resource, we will click on "Access to Virtual PC" to start the service:

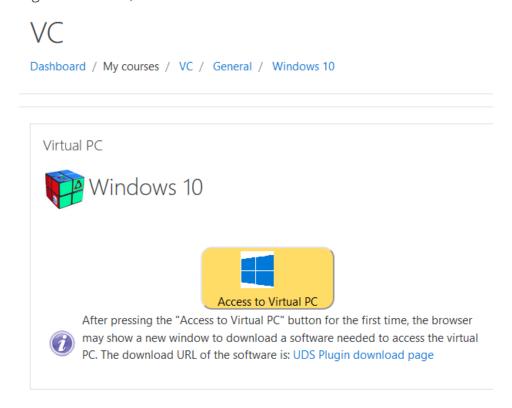

Depending on the access mode configured in the service (Transport), we may need to install the UDS Client on the connection client computer (for connections via HTML5 it is not necessary to have the "UDS Client" component installed).

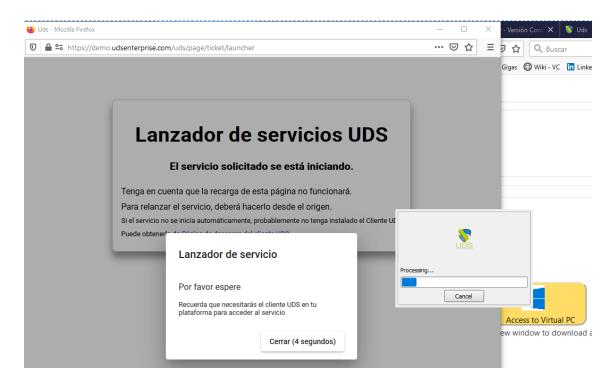

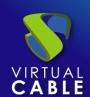

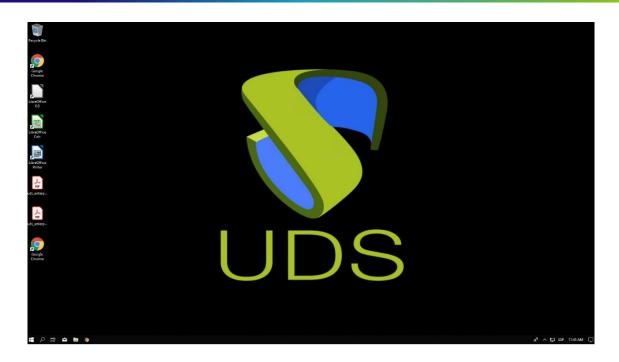

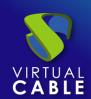

### **About VirtualCable**

<u>Virtual Cable</u> is a company specialized in the **digital transformation of the workplace**. The company develops, supports and markets UDS Enterprise. Its team of experts has designed **VDI** solutions tailored to **each sector** to provide a unique user experience fully adapted to the needs of each user profile. Virtual Cable professionals **have more than 30 years of experience in IT** and software development and more than 15 in virtualization technologies. **Millions of Windows and Linux virtual desktops with UDS Enterprise are deployed all over the world every day**.